# ACT – AURIX™ Configuration Tool ATV MC July 2015

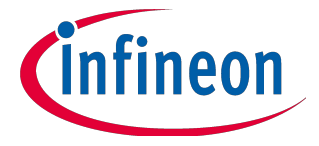

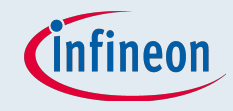

## ACT – Intention

- The ACT was developed to:
	- □ Simplify pin mapping
		- ― Provides an overview over used/configured pins
		- Shows possible module connections and signal paths to the single pins/balls
		- ― Support PCB-design
	- □ Provide an interface to easily configure the iLLD
	- □ Have a single core OS

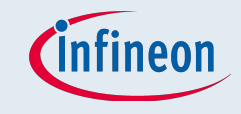

### AURIX<sup>™</sup> Configuration Tool - ACT

■ ACT will be provided as a plugin for Tasking VX Toolset for **Tricore from Altium** 

# **Free of charge!**

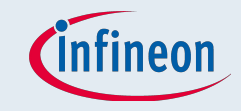

# Pin-Mapper

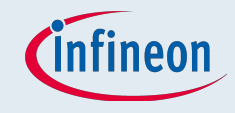

### New Pin-Mapper project

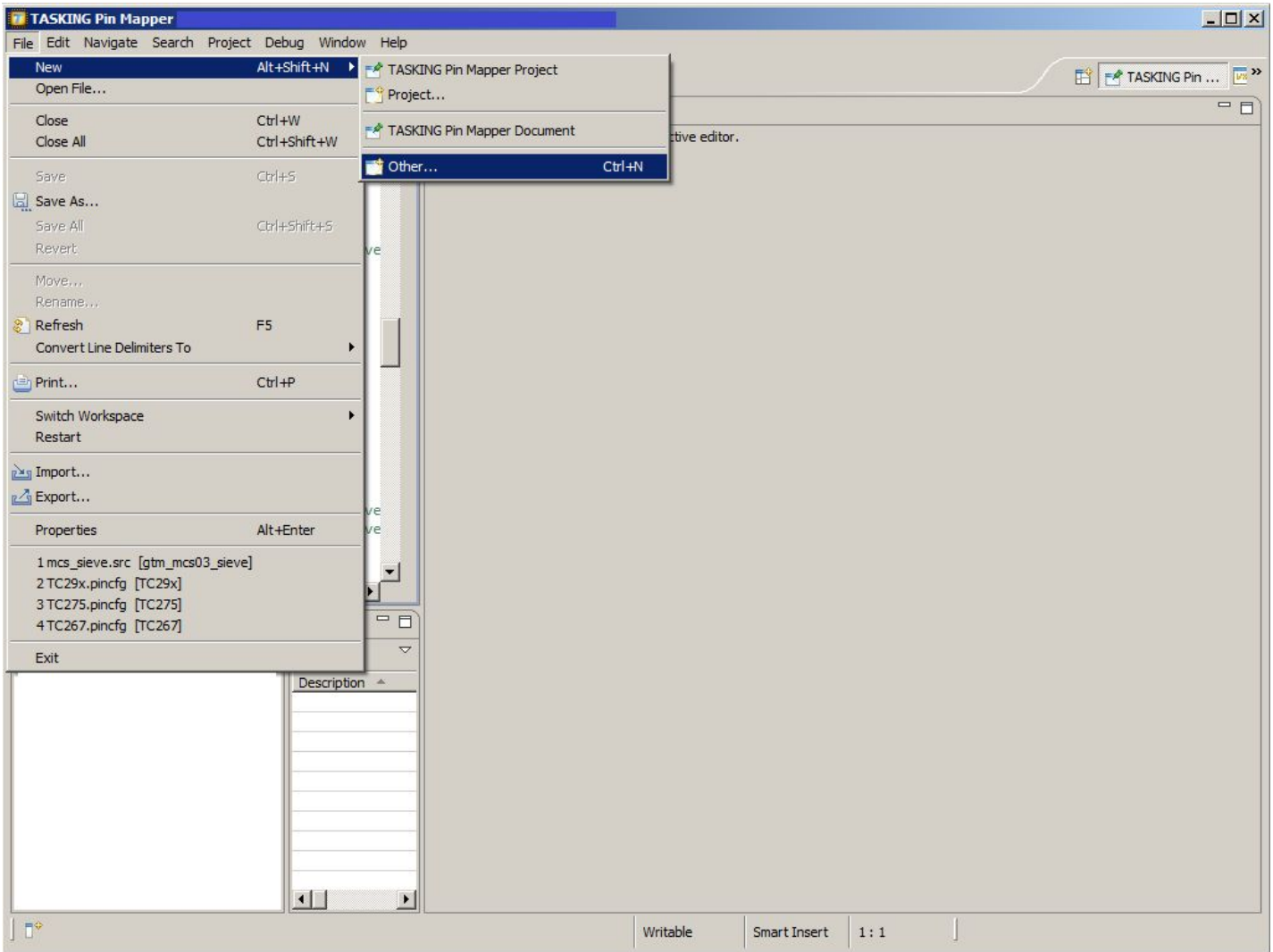

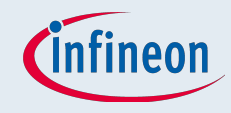

# Select TASKING Pin Mapper Project

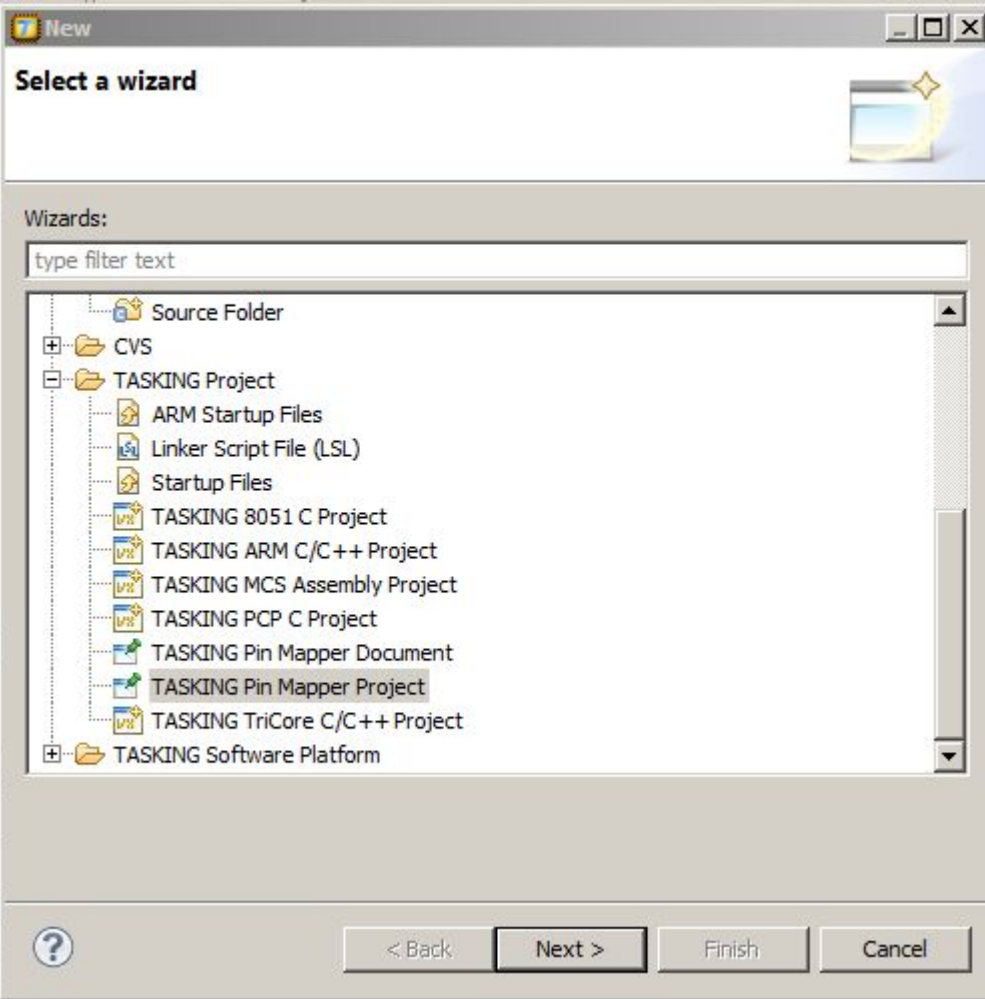

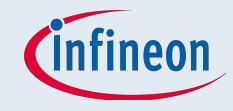

### Give the project a name

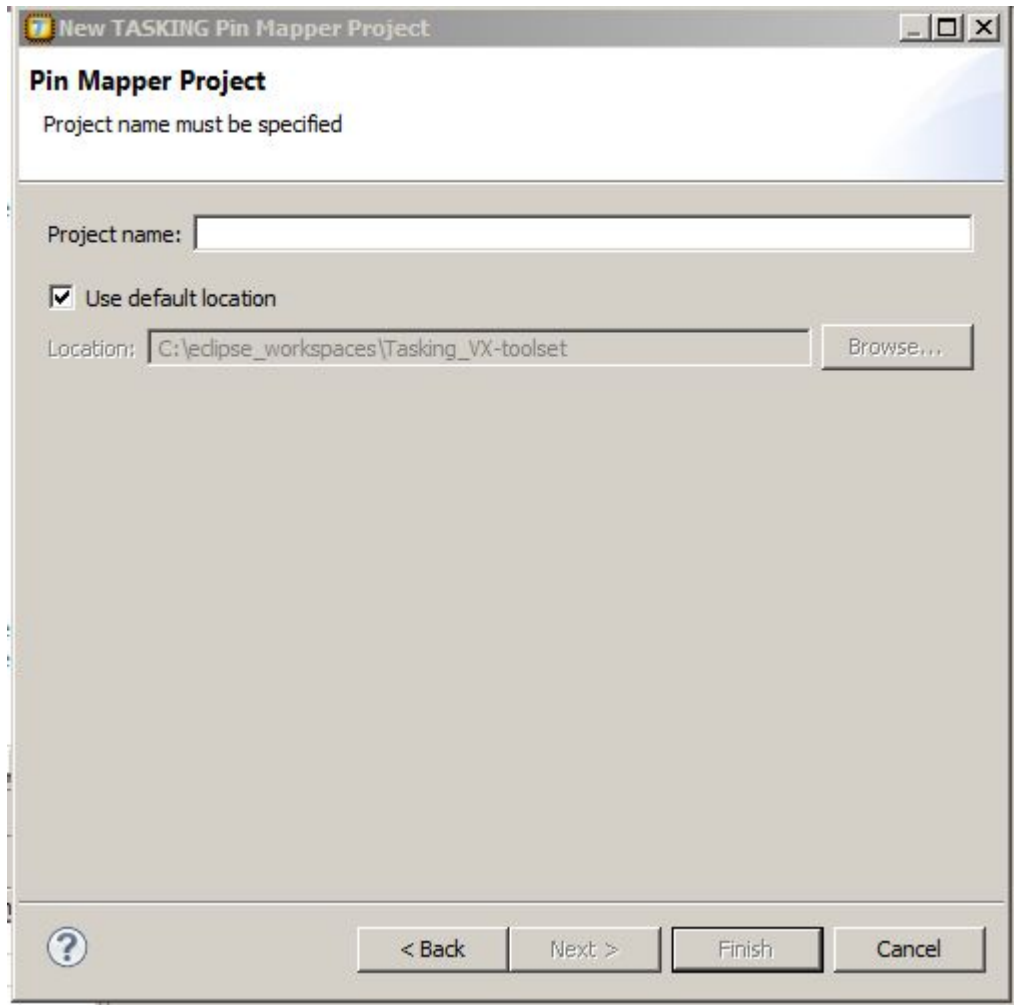

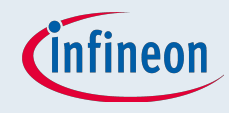

### Select the derivate and the package

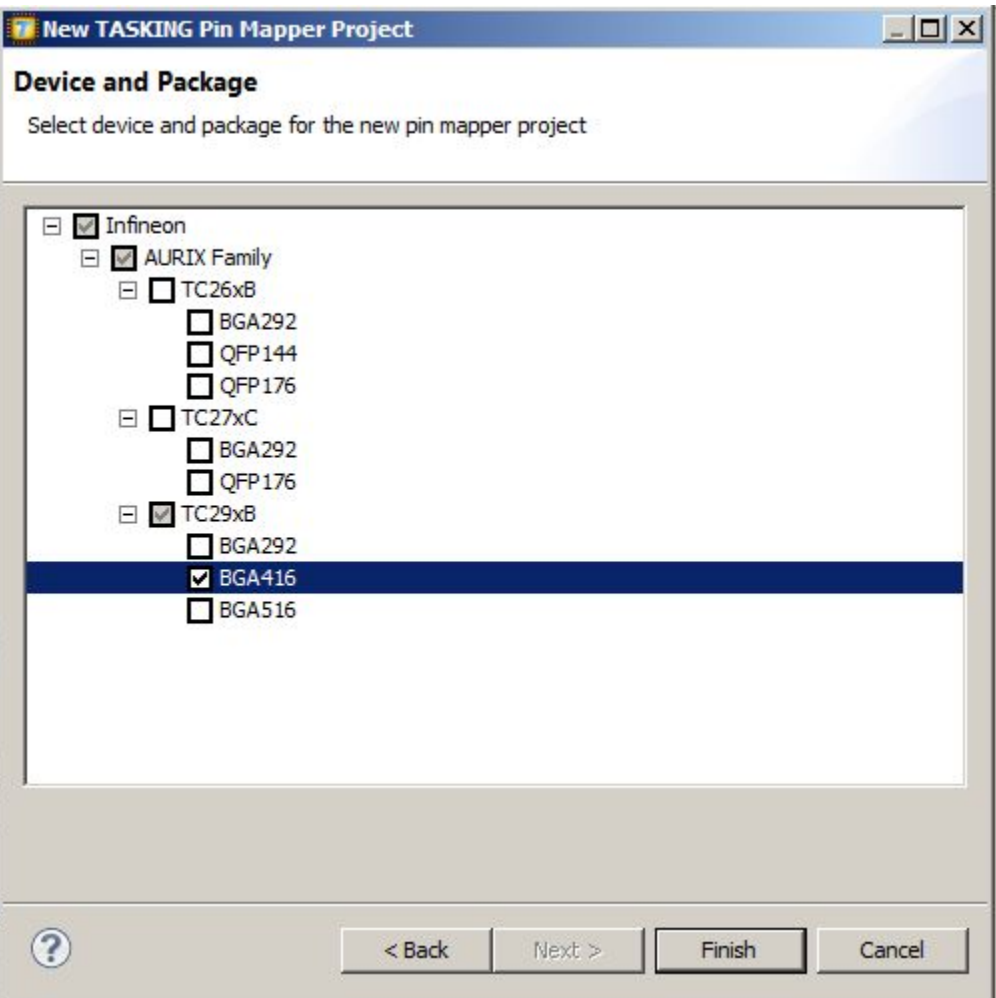

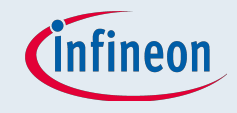

### Open the pin-mapper

- Select the project in the project explorer on the left side
- Right click on the project

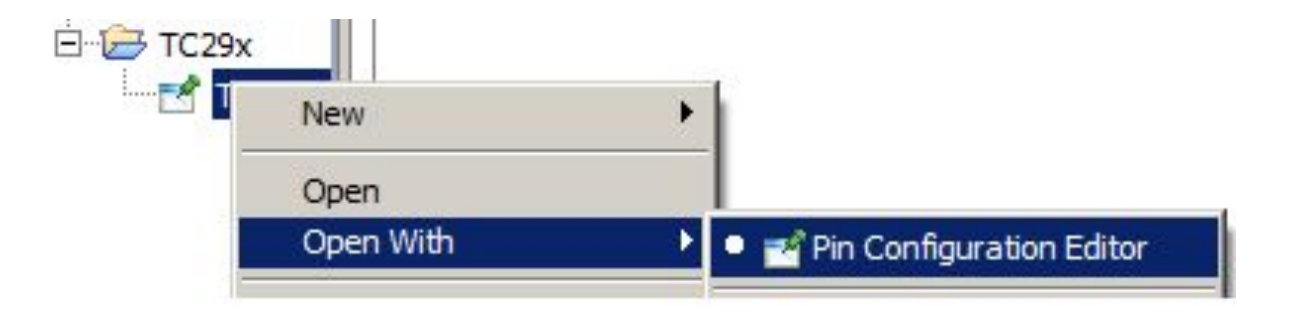

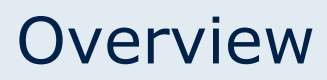

Search Project Debug Pin Mapper Window Help

**for** 

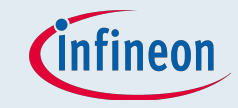

### Ports Configuraiton Package and Overview

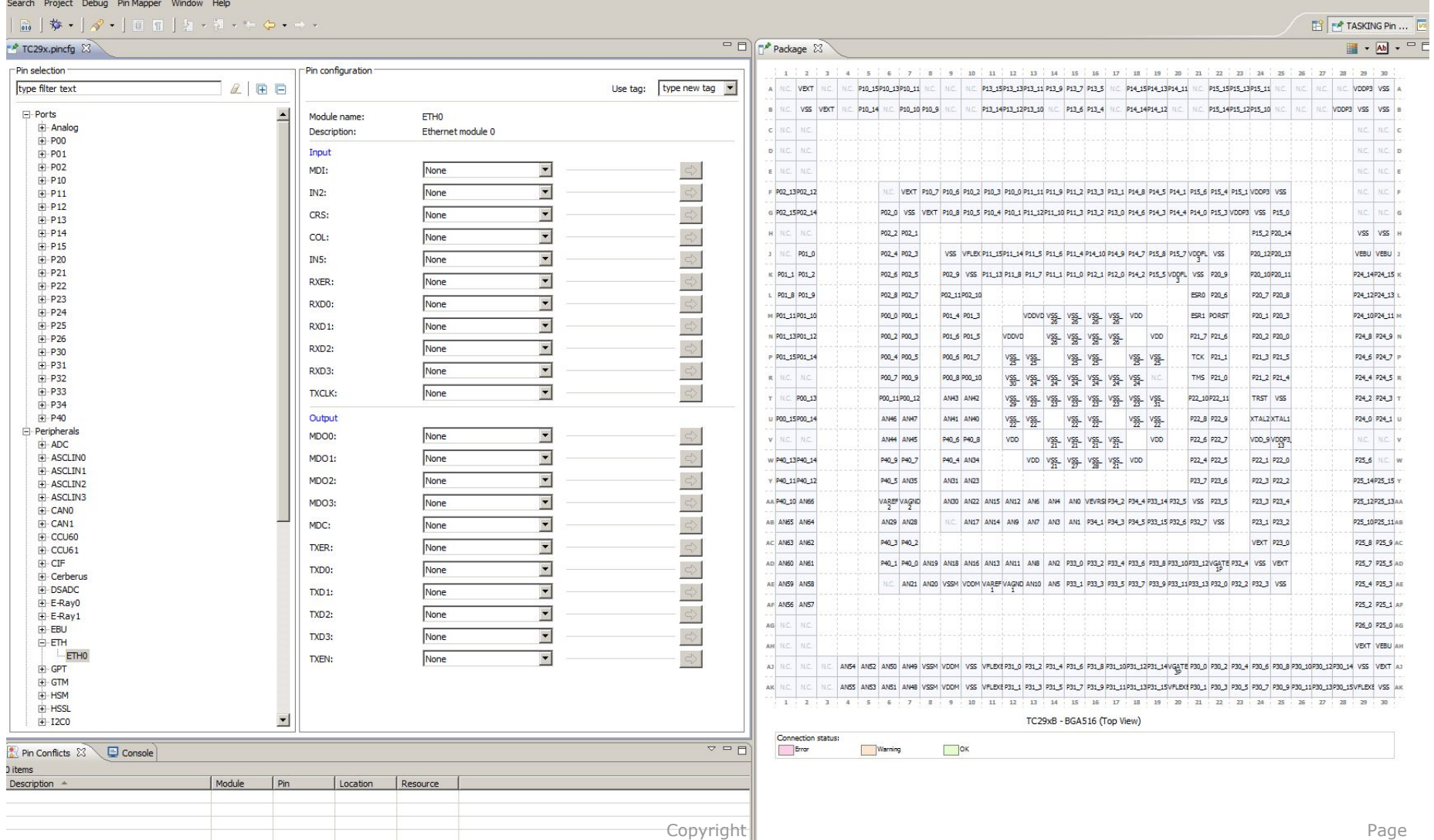

 $\bigcap$  Infined

Page 10

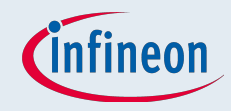

# If package is not shown

■ Open the right perspective

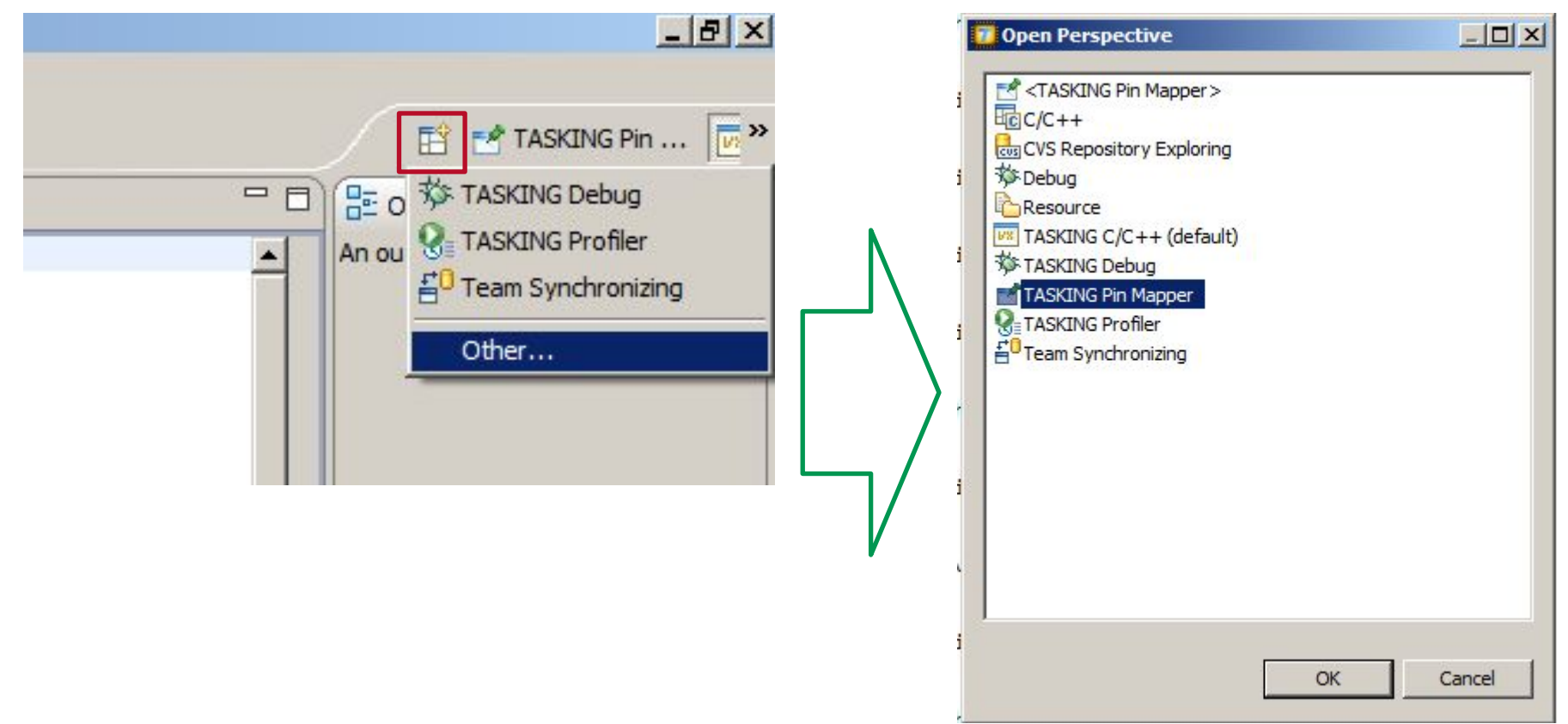

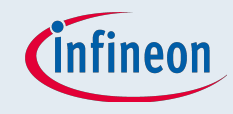

### Package Overview – Different States

- Can display:
	- □ Module names
	- □ Symbolic names
	- □ Connection status
	- □ Pad classes
	- □ Power domains
	- □ Reset state

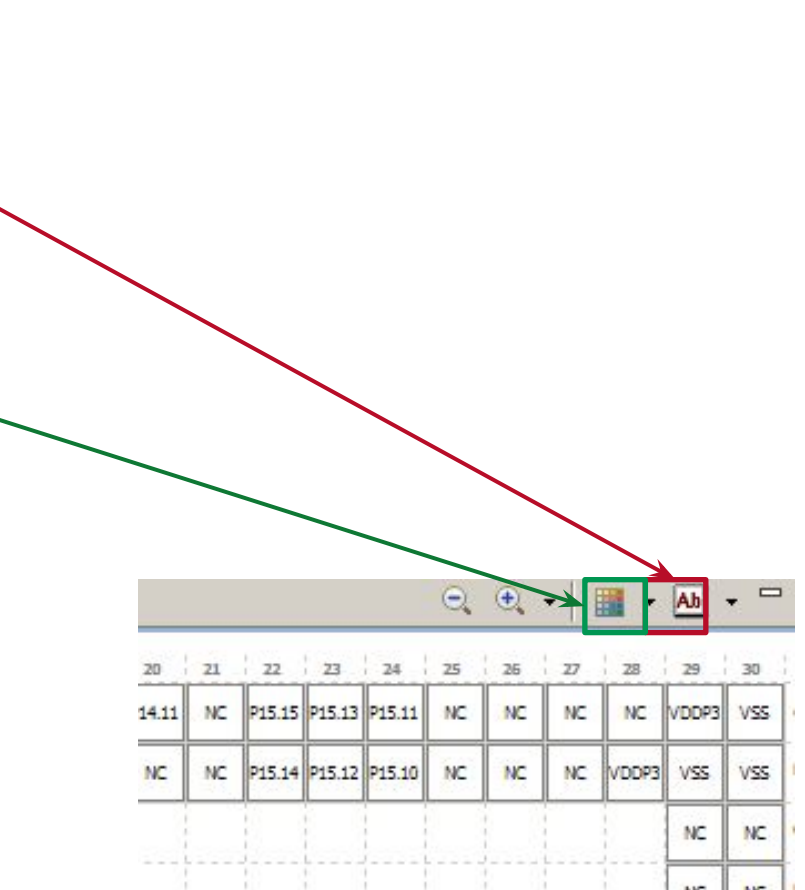

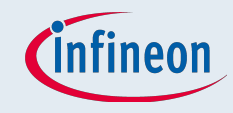

## Configuration

### ■ Easily assign symbolic names to pins

### ■ Easily mark connections between modules and pins as Use-tags

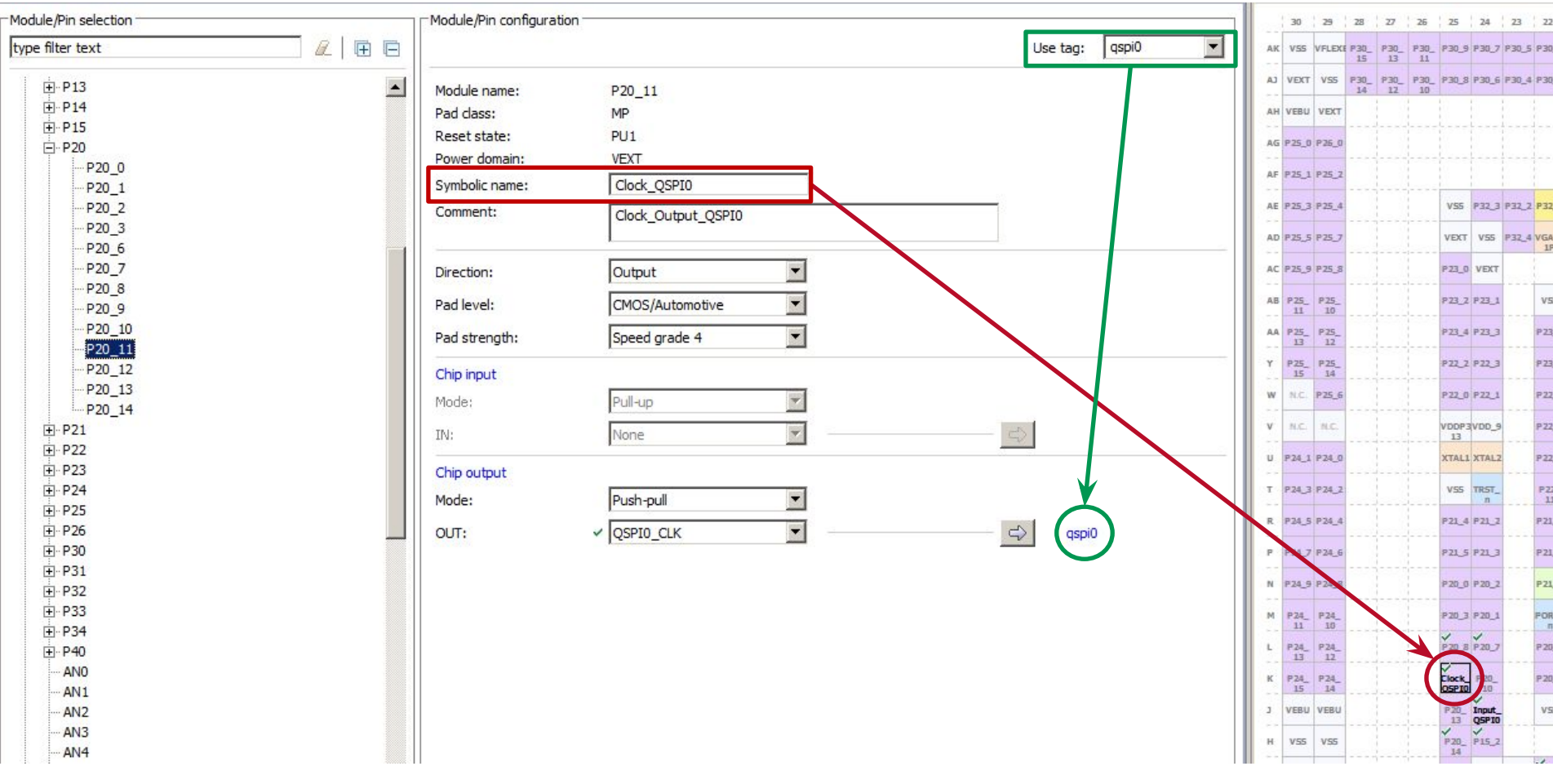

Copyright  $\odot$  Infine

**for** 

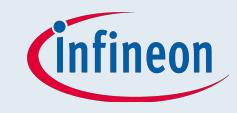

# Configuration

- Select the pin you want to use for the signal
- If two pins are selected for an uniqe signal, a warning is

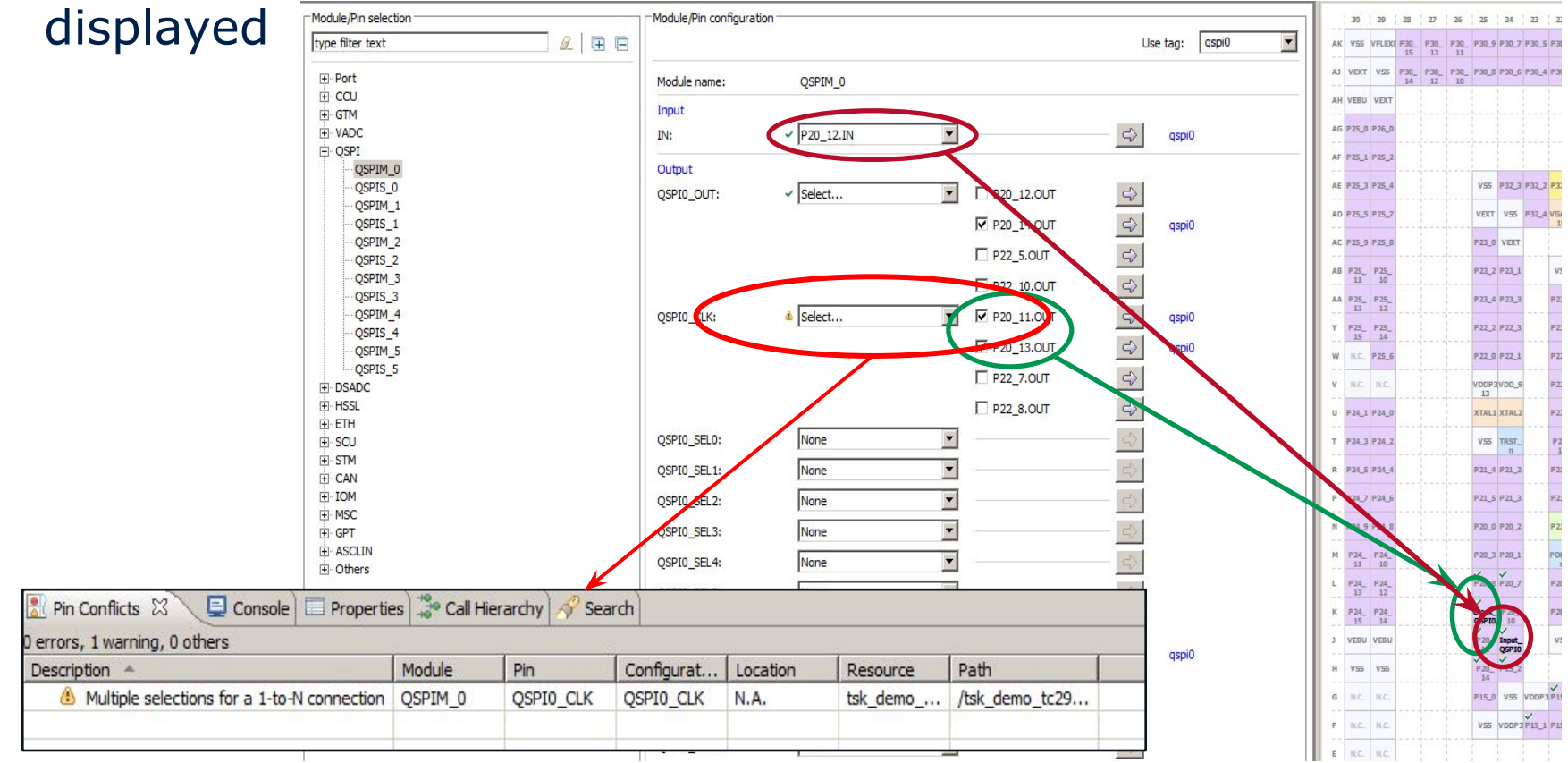

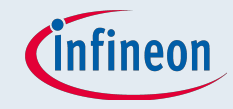

## After configuration

### ■ Generate .c and .h files if needed

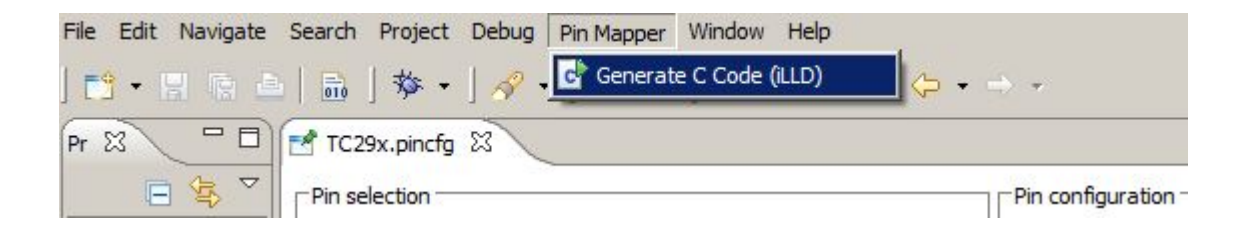

■ And select the folder in the project where the files should be

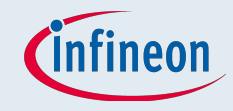

# Config-file itself

### ■ The configuration is stored in xml-like-format

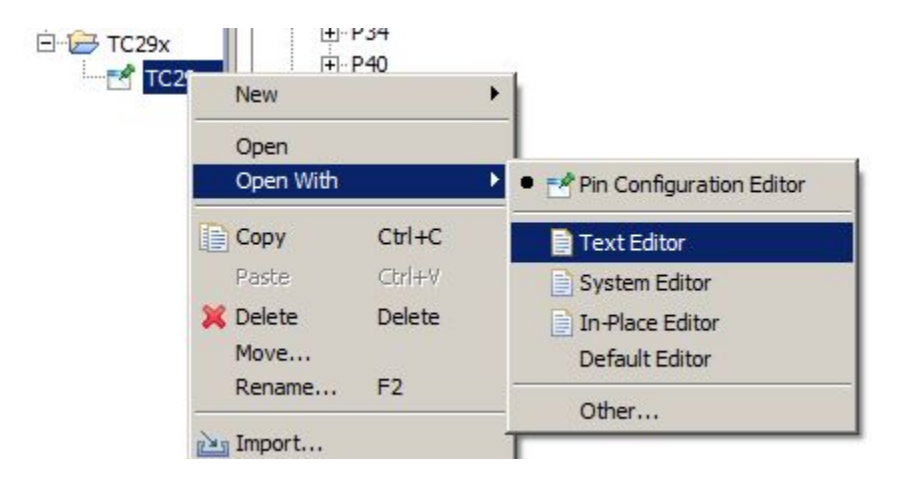

### ■ Can be used for further processing

### $\Box$  Next time open the file with Pin Configuration Editor again

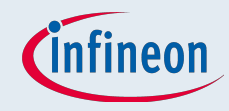

# ACT – Pin Mapper

- Shows all configured pins with possible errors and warnings
- Can display:
	- □ Module names
	- □ Symbolic names
	- □ Connection status
	- □ Pad classes
	- □ Power domains
	- □ Reset state

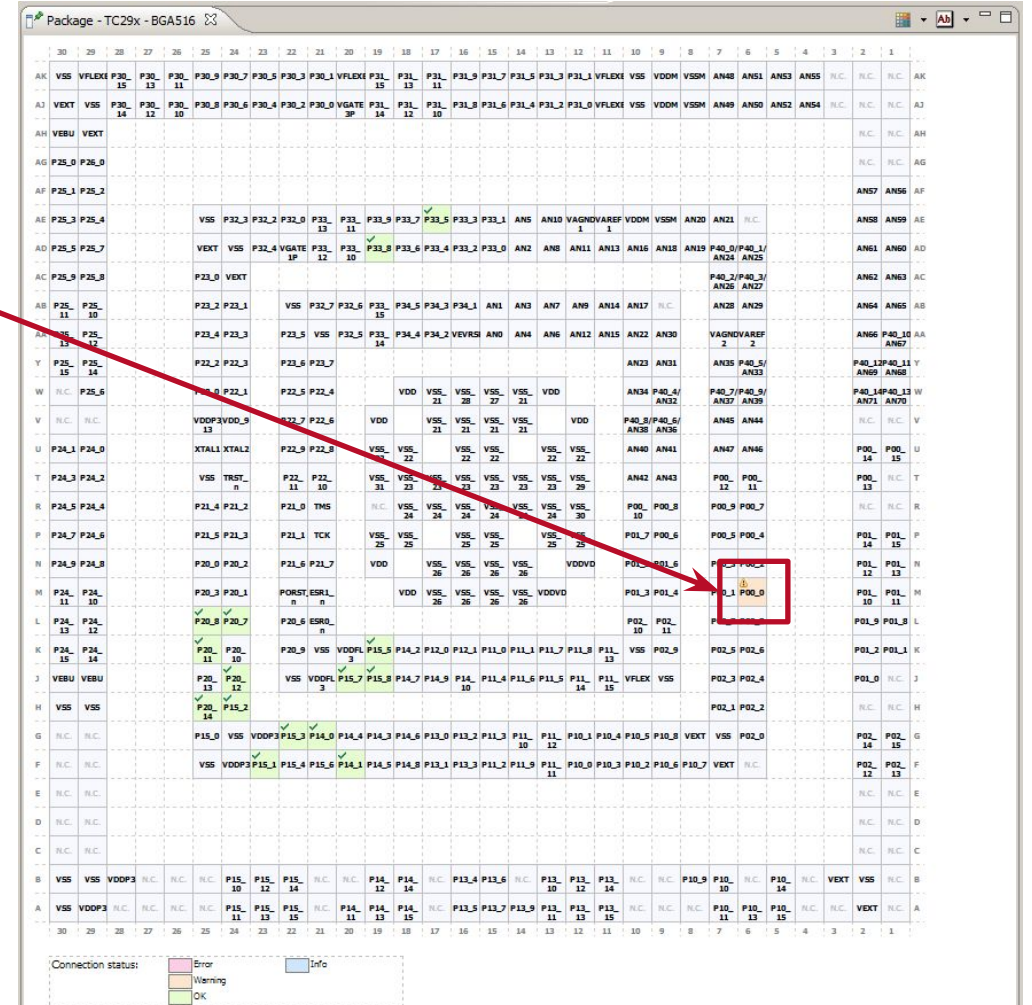

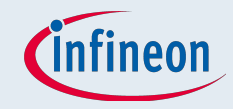

# ACT - Pin Mapper

### **Connection Status**  $\mathbf{r}$

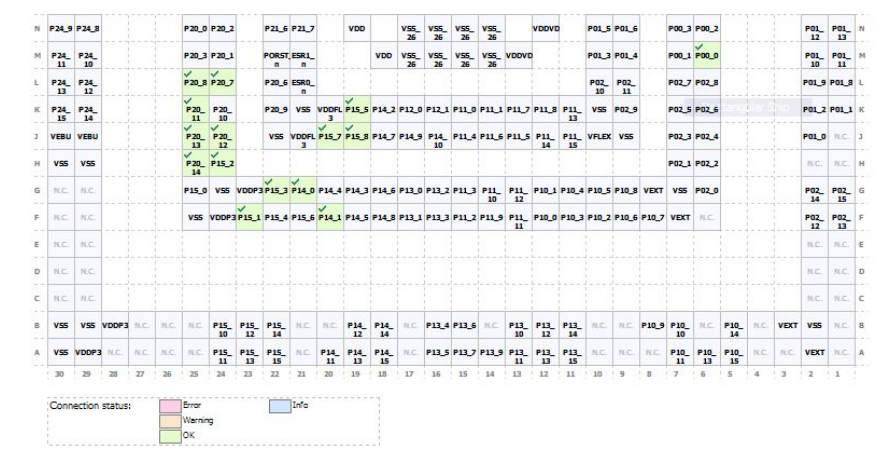

### **Power Domain**

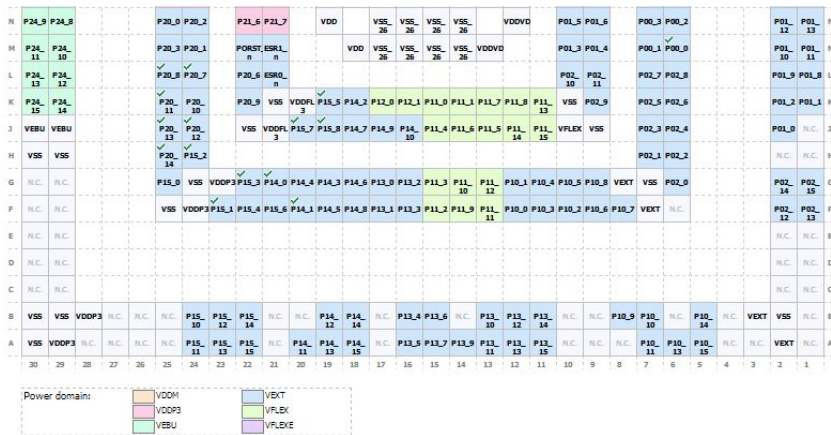

### **Pad Class**

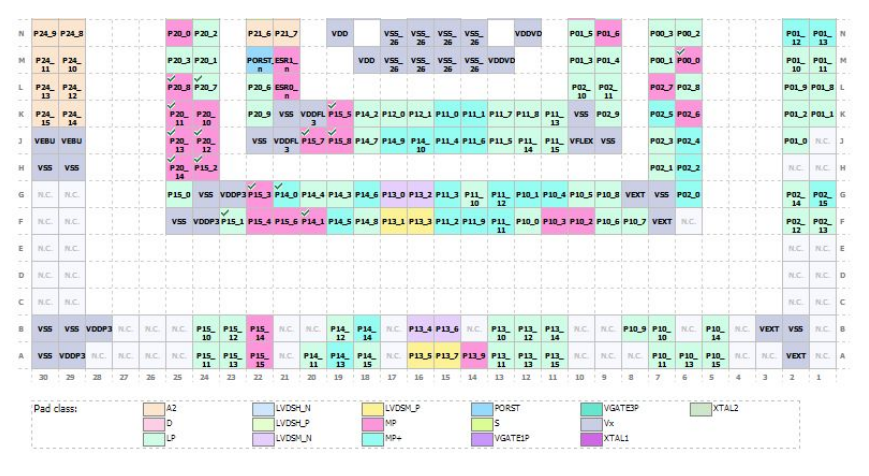

### **Reset State**

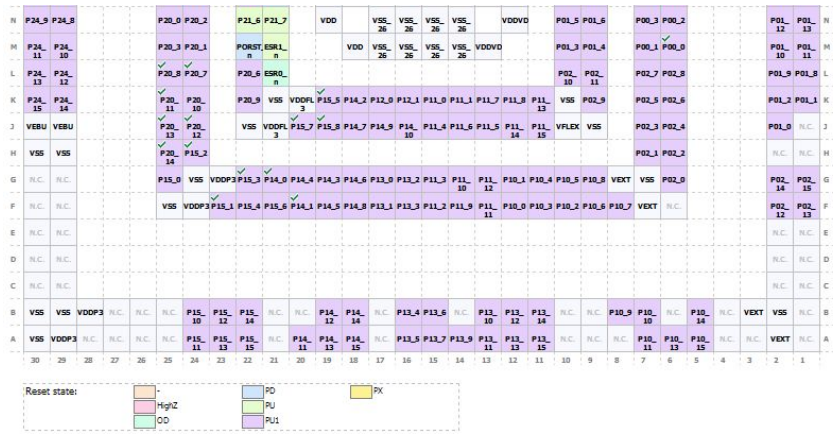

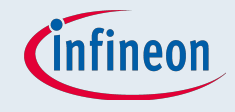

# ACT – Pin Mapper

- After the configuration the target project for the setting has to be chosen
- The configuration is stored in xml-like-format

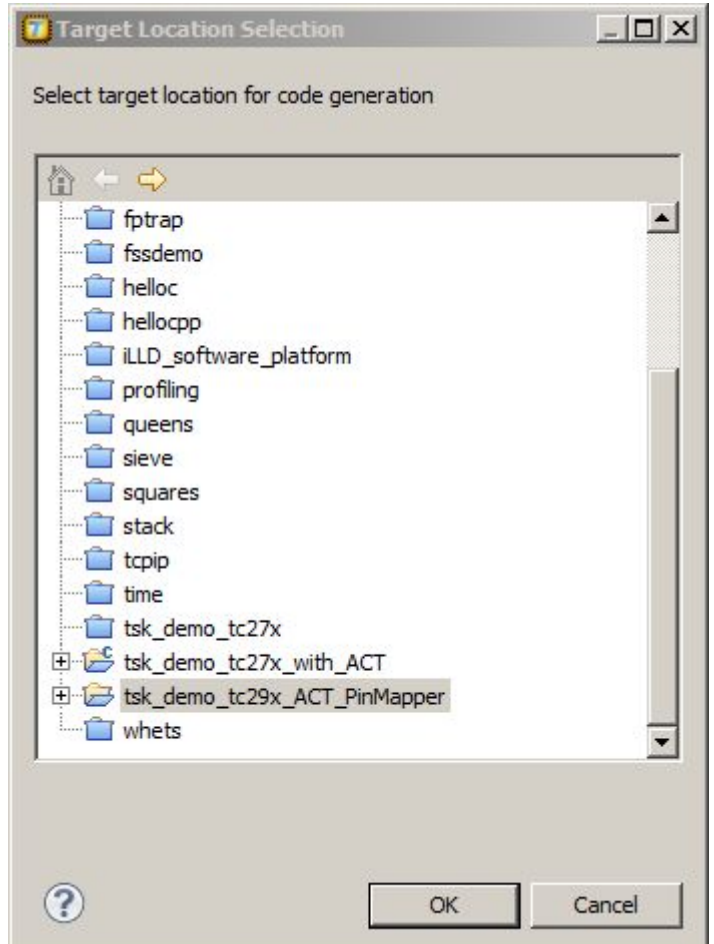

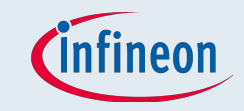

# ACT - Driver Configuration

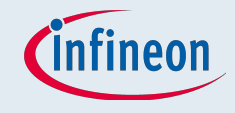

# ACT – Driver Configuration

- iLLD come from tests and application used by several teams at infineon ATV
- iLLD are basic function low level drivers for use and demonstration for almost every module
- All drivers have the same code styling -> common look and feel
- Already tested in pre-silicone with a virtual prototype or in RTL-simulations
- Each derivate (TC2YX) has its own set of drivers
- No dependency between the peripheral drivers
- The strict iLLD coding guidelines allow layering of drivers for multi-dimensional system scenarios
- Available in the beta ACT-release (estimated Q2/15)

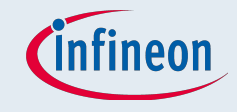

# **ACT - Driver Configuration**

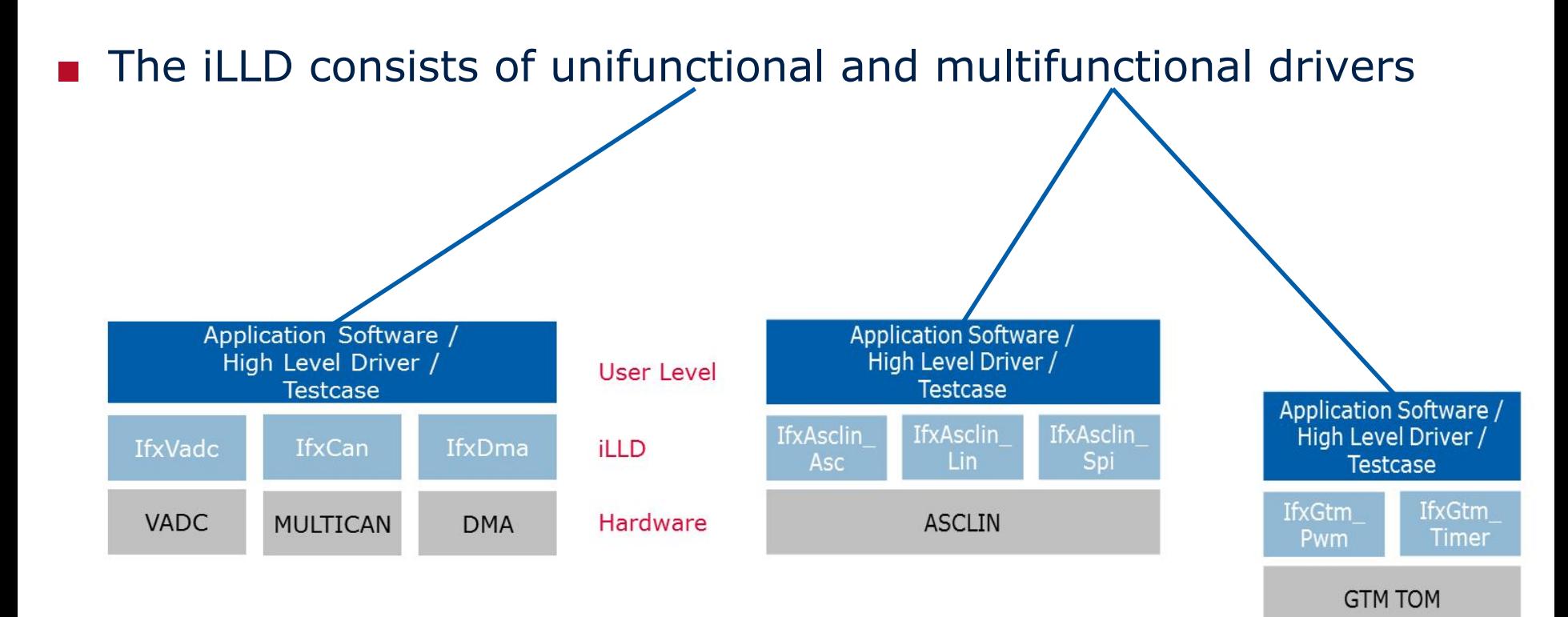

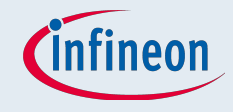

Page つつ

# ACT – Driver Configuration

■ Multifunctional drivers: Add a new peripheral and choose the iLLD for this module **Application Software /** 

> Copyright © Infineon

- $\Box$  Right click in the window and add a new service or driver
- □ Then you can choose the iLLD for the module

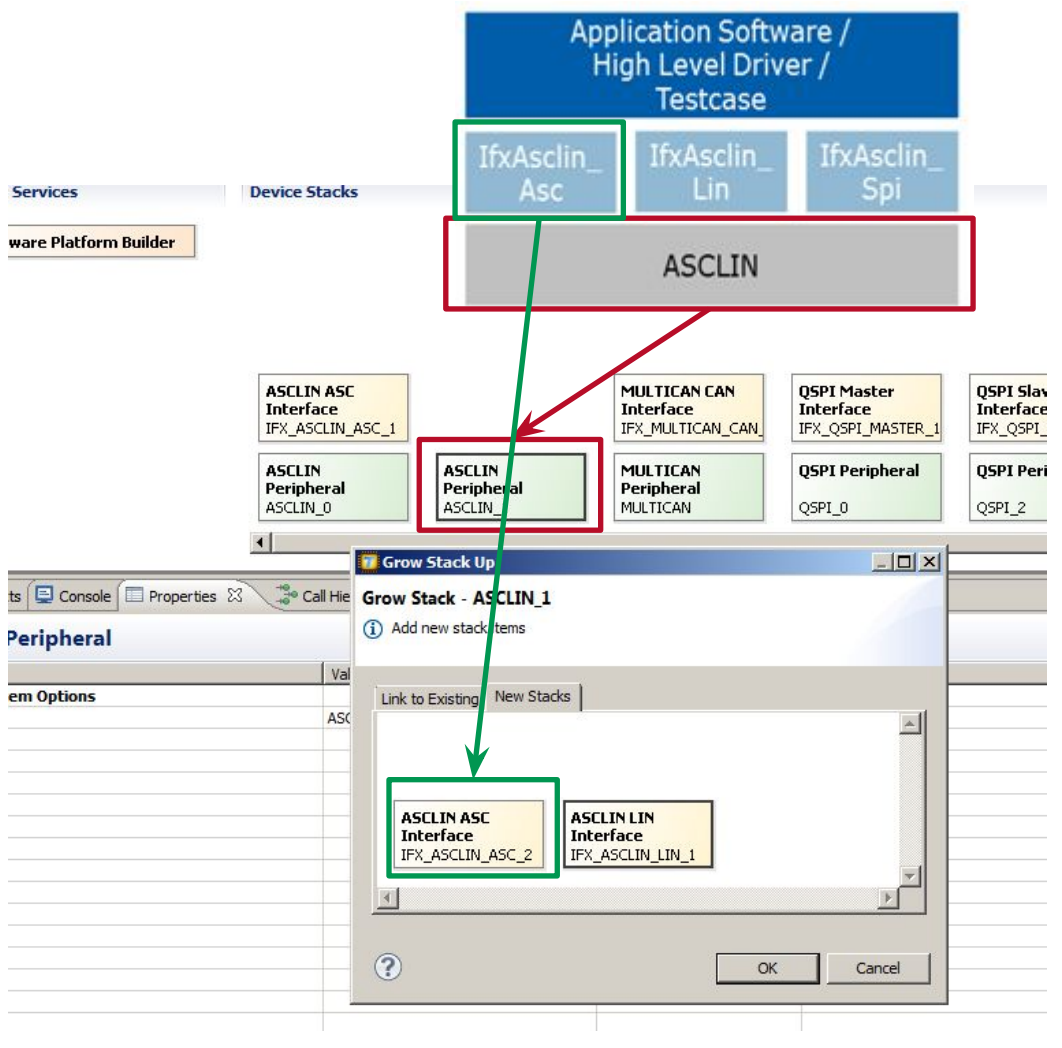

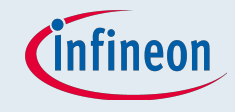

 $\bigcap$   $\bigcap$ 

### **ACT - Driver Configuration**

### Select the iLLD from a module and configure your parameters

 $\odot$  Infina

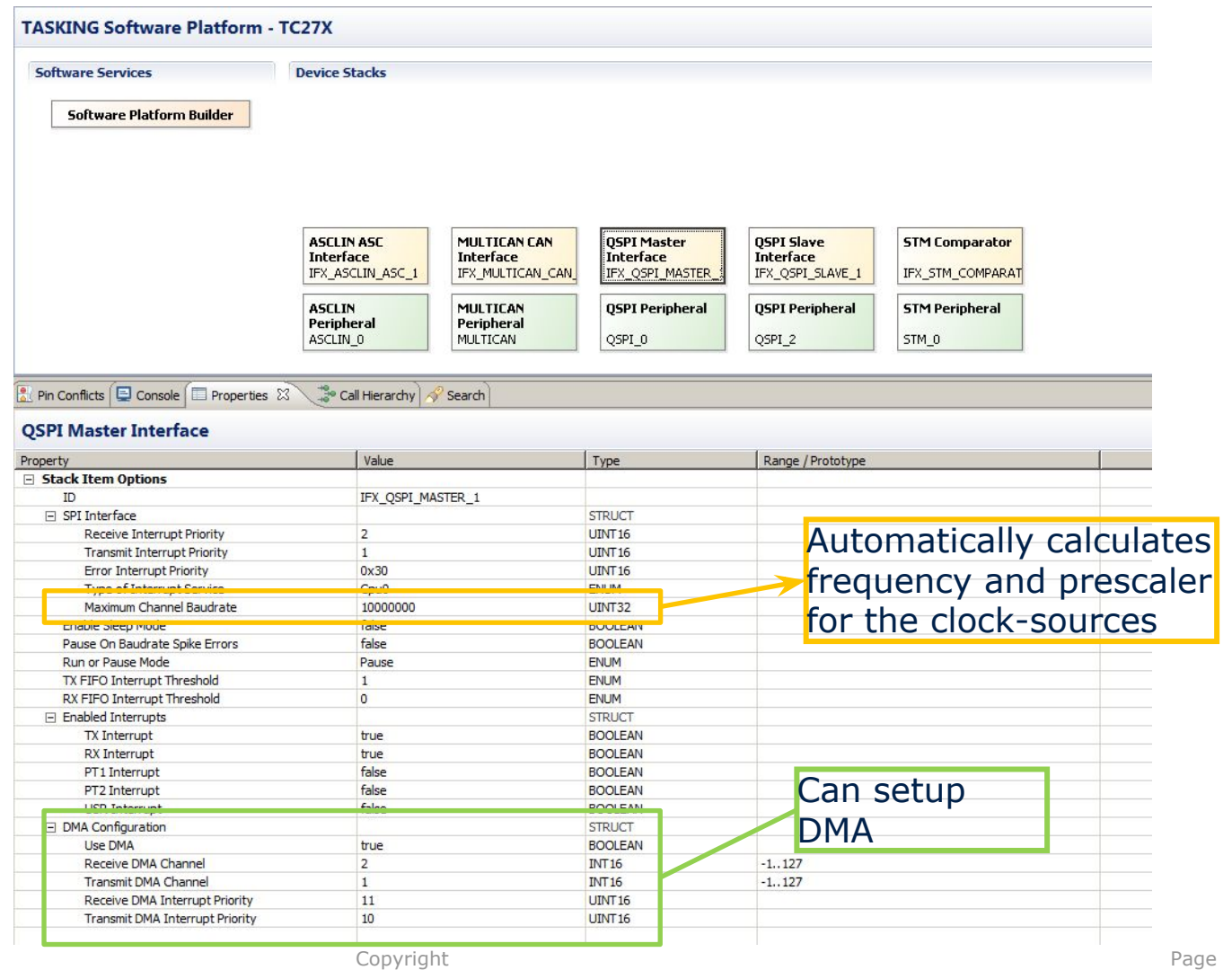

![](_page_24_Picture_0.jpeg)

## **ACT - Generated Struct**

### ■ E. g., for QSPI Master, the generated init-struct is

![](_page_24_Picture_67.jpeg)

 $\ast$ Software Platform Generated File  $*$ 

#include "ifx qspi master cfg instance.h"

const ifx qspi master cfg instance t ifx qspi master instance table[1] =

![](_page_24_Figure_7.jpeg)

![](_page_25_Picture_0.jpeg)

# $ACT - OS$

![](_page_26_Picture_0.jpeg)

# OS – With Respect To The TASKING OS

- 3 stage implementation:
	- □ Configurator
		- Generates an oil-file
	- □ OIL compiler
		- ― Generates c- and h-files
	- □ Normal compiler+linker
		- Generates the hex-/elf-file

![](_page_26_Figure_9.jpeg)

 $77$ 

![](_page_27_Picture_0.jpeg)

### OS - Create the Config

### Select File  $\square$  New

![](_page_27_Picture_3.jpeg)

### And create the oil-file

![](_page_28_Picture_0.jpeg)

# OS - OIL-Configurator

![](_page_28_Picture_36.jpeg)

![](_page_29_Picture_0.jpeg)

## OS - Basic Configuration

![](_page_29_Picture_20.jpeg)

## OS - Alarm Configuration

![](_page_30_Picture_1.jpeg)

![](_page_30_Figure_2.jpeg)

![](_page_30_Picture_3.jpeg)

### OS - Task Configuration

![](_page_31_Picture_1.jpeg)

![](_page_31_Picture_17.jpeg)

![](_page_31_Picture_3.jpeg)

![](_page_32_Picture_0.jpeg)

# ENERGY EFFICIENCY **MOBILITY** SECURITY

Innovative semiconductor solutions for energy efficiency, mobility and security.

![](_page_32_Picture_3.jpeg)